# **Sokrates WEB**

# **Schülerinnenverwaltung**

**Modul 5**

**Jahreszeugnis**

# Bildungsdirektion Kärnten

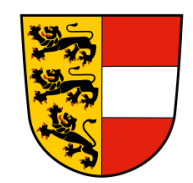

**Version: 12.06.2023**

# **Änderungsverlauf**

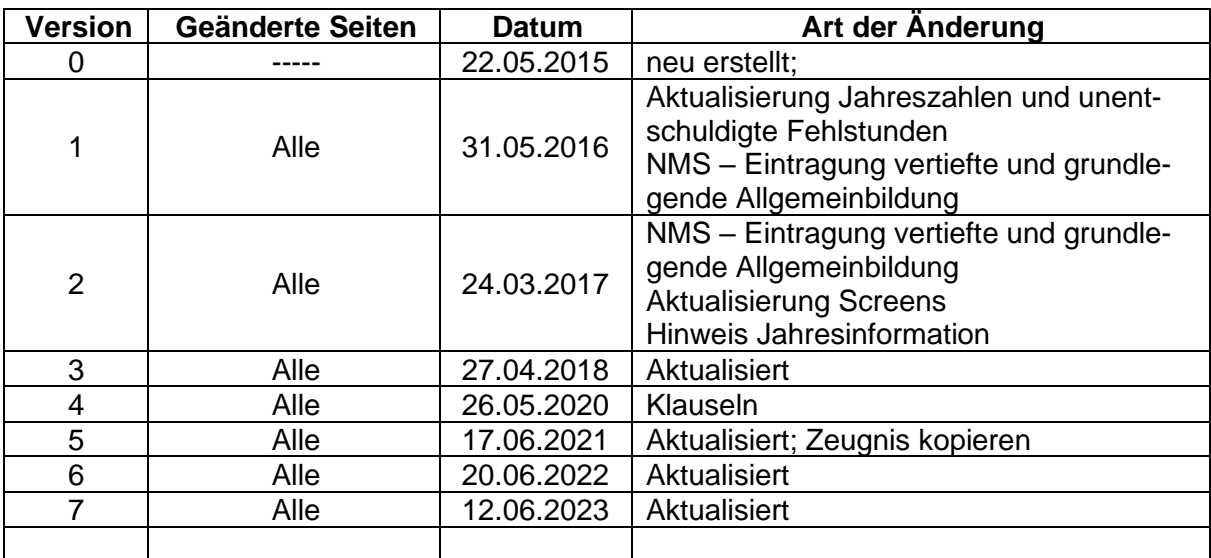

## Inhaltsverzeichnis

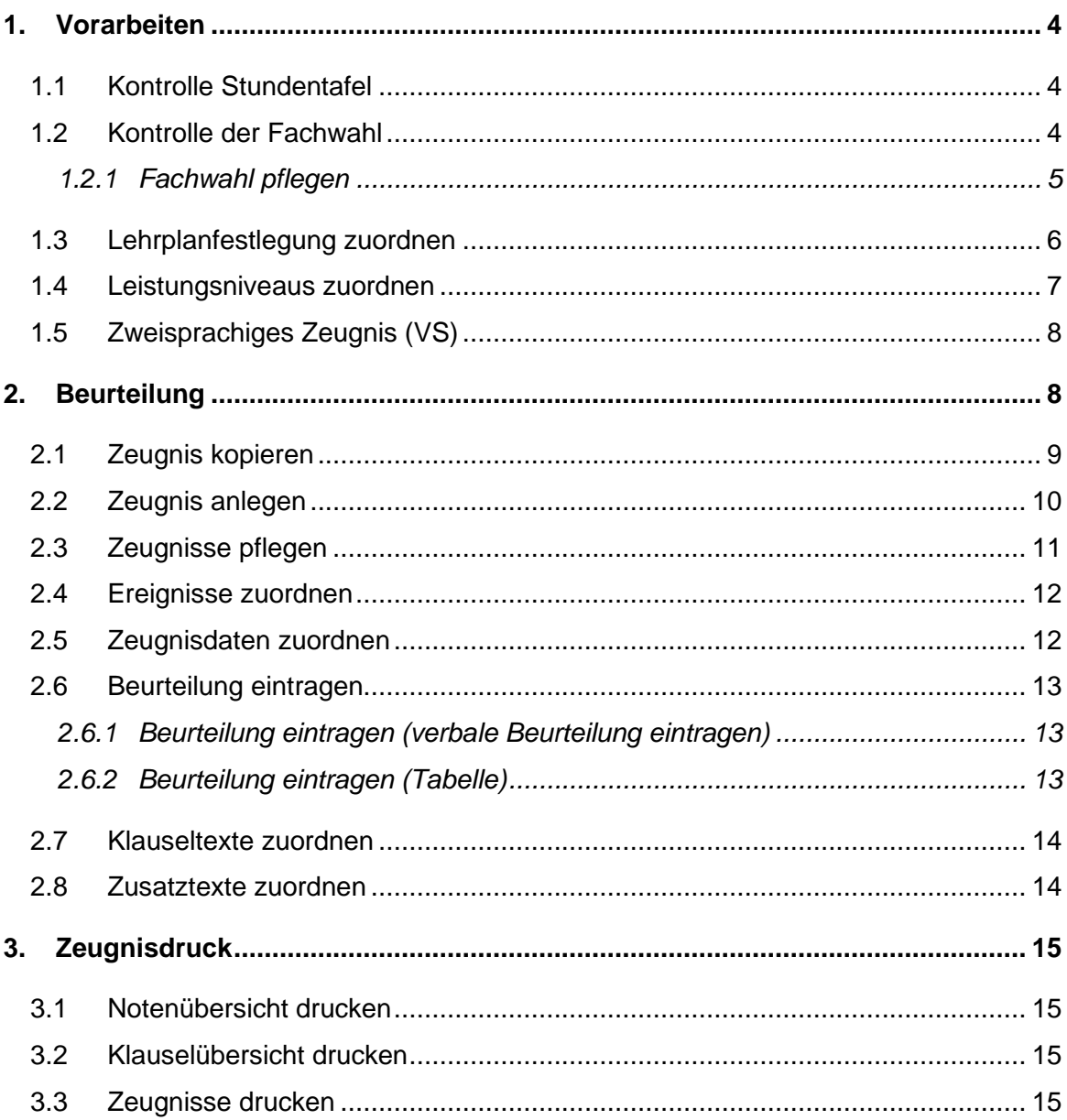

## <span id="page-3-0"></span>**1. Vorarbeiten**

Wenn sich im 2. Schulhalbjahr bei den Schülerdaten **nichts** geändert hat (Fachwahl, Stundentafeln, Lehrplanfestlegung, Leistungsniveaus,…), können die Vorarbeiten auch übersprungen werden.

## <span id="page-3-1"></span>**1.1 Kontrolle Stundentafel**

Für die korrekte Abbildung der Schulpflichtverletzung – Eskalationsstufen müssen die Stundentafeln (speziell schulautonome Stundentafeln) die Gegenstände Fehlstunden gesamt (fstg) und Fehlstunden unentschuldigt (fstue) enthalten!

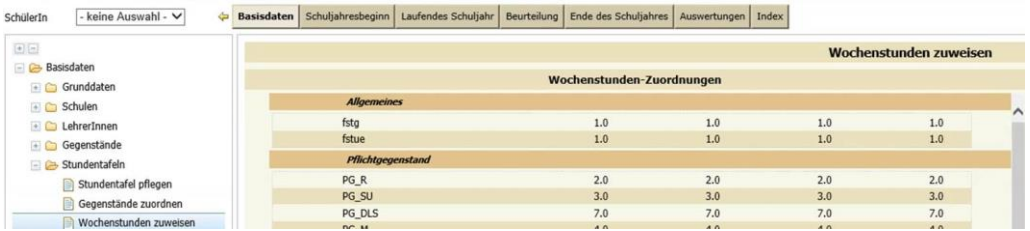

## <span id="page-3-2"></span>**1.2 Kontrolle der Fachwahl**

- − Auswertungen/ SchülerInnenliste/ Fachwahl einer Klasse
- − Klasse auswählen/ drucken

Wenn Sie bei der Kontrolle der Fachwahl bemerken, dass Fächer fehlen bzw. falsch zugeordnet sind, muss die Fachwahl kontrolliert bzw. korrigiert werden.

#### Seite 5 von 15

#### <span id="page-4-0"></span>**1.2.1 Fachwahl pflegen**

Um die Fachwahl des Schülers zu kontrollieren bzw. zuzuordnen, stehen im Sokrates WEB zwei Möglichkeiten zur Verfügung:

- a) Fachwahl pflegen über die Quickfunktion:
- − Laufendes Schuljahr/ Laufbahnpflege/ Fachwahl pflegen
- Klassen suchen bzw. Schülerinnen suchen und markieren
- − Gegenstandsart auswählen/ Gegenstand auswählen
- − Auswahl → fügt den Gegenstand bei den markierten Schülerinnen hinzu
- − Abwahl → entfernt den Gegenstand bei den markierten Schülerinnen

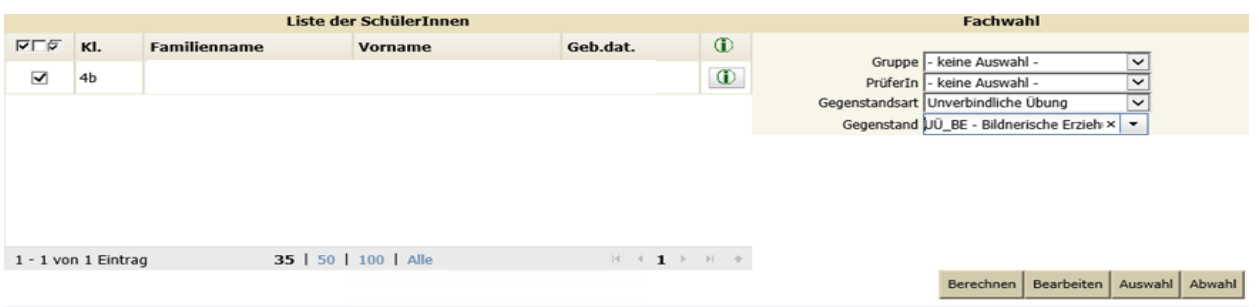

- b) Fachwahl pflegen über die Funktion "Bearbeiten":
- − Laufendes Schuljahr/ Laufbahnpflege/ Fachwahl pflegen
- − Klassen suchen bzw. Schülerinnen suchen und markieren/ Bearbeiten
- − Häkchen bei den gewünschten Gegenständen setzen bzw. entfernen
- − Zuordnen

#### **Hinweis:**

- Es können nur Gegenstände zugewiesen werden, die auch in der Stundentafel vorhanden sind. Wenn beim Zuweisen von Gegenständen eine Fehlermeldung erscheint, muss die Stundentafel überarbeitet werden.
- Unter "Fachwahl pflegen Bearbeiten" werden nur jene Gegenstände angezeigt, die bei der Stundentafel den jeweiligen Schulstufen zugewiesen wurden. Sollten die Gegenstände nicht stimmen, liegt der Fehler entweder bei der zugewiesenen Stundentafel des Schülers oder bei der Laufbahnpflege des Schülers.

## <span id="page-5-0"></span>**1.3 Lehrplanfestlegung zuordnen**

Alle Schülerinnen, die nach einem **nicht dem Schultyp entsprechendem Lehrplan** unterrichtet werden, benötigen eine Lehrplanfestlegung.

- Laufendes Schuliahr/ Laufbahnpflege/ Lehrplanfestlegung zuordnen
- Schülerinnen suchen/ Häkchen setzen/ Bearbeiten
- Häkchen bei den betreffenden Gegenständen setzen
- Schulart im Drop-Down Menü auswählen
- Schulstufe auswählen
- VON und BIS Datum wenn notwendig abändern
- **Zuordnen**

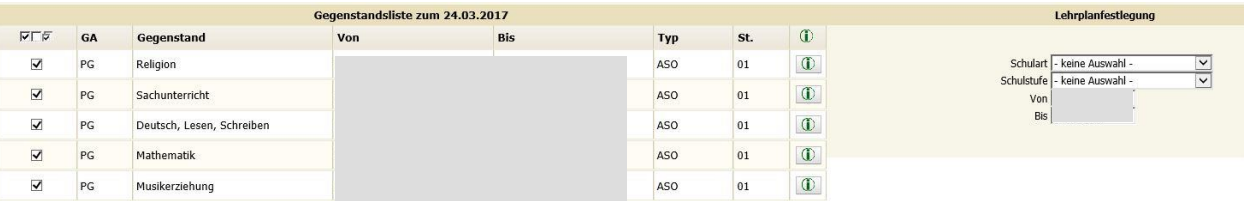

#### **Wenn eine Lehrplanfestlegung bearbeitet werden muss, sind folgende Schritte durchzuführen:**

- Laufendes Schuljahr/ Laufbahnpflege/ Lehrplanfestlegung zuordnen
- Schülerinnen suchen/ Häkchen setzen/ Bearbeiten
- Häkchen bei den betreffenden Gegenständen setzen/ Bearbeiten

Zeile unterhalb von "Lehrplanfestlegung" (Mitte) anklicken

- Änderung auf der rechten Seite durchführen
- **Speichern**

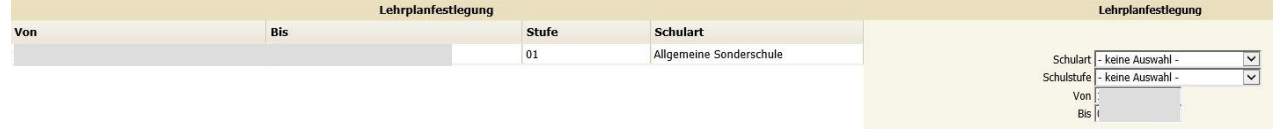

## <span id="page-6-0"></span>**1.4 Leistungsniveaus zuordnen**

Die Zuordnung von Leistungsniveaus (LN) erfolgt über:

- − Laufendes Schuljahr/ Laufbahnpflege/ Leistungsniveaus zuordnen
- − Klasse oder Schulstufe oder Schülerinnen suchen/ Häkchen setzen
- − Gruppe auswählen/ aktuelles LN eintragen
- "Gültig von" und "Gültig bis" eintragen
- − Speichern

#### **Änderung von bereits zugewiesenen Leistungsniveaus können wie folgt durchgeführt werden:**

- − Laufendes Schuljahr/ Laufbahnpflege/ Leistungsniveaus zuordnen
- − Klasse oder Schulstufe oder Schülerinnen suchen/ Häkchen setzen
- − Bearbeiten

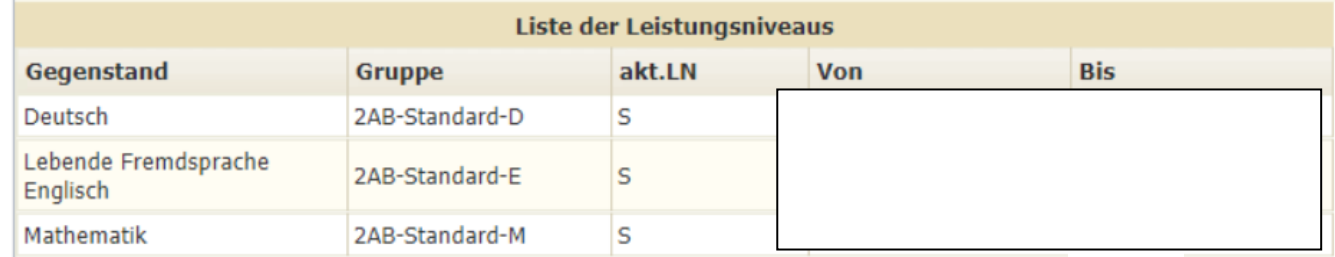

- − Zeile bei zu korrigierenden Gegenstand anklicken
- − "Gültig bis" Datum befristen/ Speichern
- − Neu
- − Gruppe auswählen/ aktuelles LN eintragen
- − Neues "Gültig von" und "Gültig bis" eintragen
- − Speichern

**Hinweis:** Leistungsniveaus müssen immer befristet und mit korrektem Datum neu eingetragen werden! Falls der Lehrername nicht korrekt ist, muss dies unter Gruppen pflegen (siehe Skript) korrigiert werden.

## <span id="page-7-0"></span>**1.5 Zweisprachiges Zeugnis (VS)**

Jenen Schülerinnen, die ein zweisprachiges Zeugnis erhalten sollen, muss das Merkmal "Zweisprachiges Zeugnis" zugewiesen sein.

ACHTUNG: Das "am/von" Datum muss belegt sein! Das "bis" Datum muss mit Ende der vierten Schulstufe der Volksschule befristet werden.

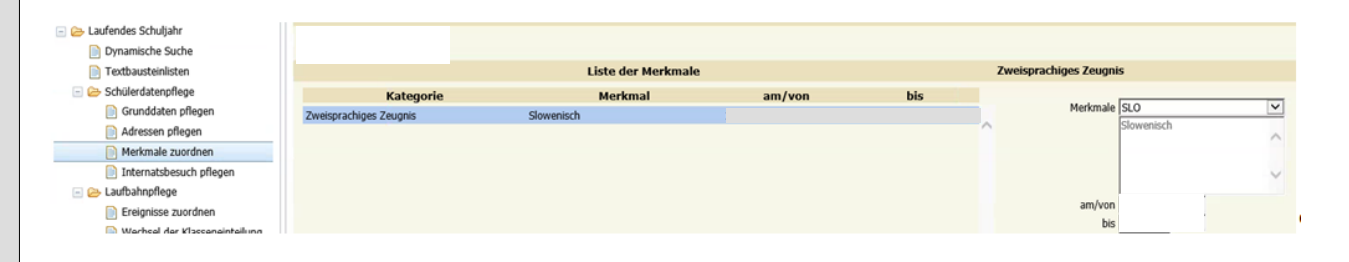

## <span id="page-7-1"></span>**2. Beurteilung**

#### **Wichtige Hinweise:**

## **Änderung bei alternativer Leistungsbeurteilung!**

Da ab dem Schuljahr 2016/17 alternative Leistungsbeurteilungen als Jahresinformation ausgegeben werden müssen, dürfen für diese Schülerinnen KEINE Jahreszeugnisse angelegt werden!

#### **HINWEIS:**

Für **Außerordentliche Schüler** in **DFKLA** bzw. **IDFKLA** wurde ein **ergänzendes Skript** erstellt!

#### **Wichtige Hinweise**

für VS: Vorschulstufe (Jahreszeugnis) **Zeugnisvorlage**: Vorschulstufe

Schulabgänger der 4. Klassen **Zeugnisart:** Jahres- und Abschlusszeugnis

Integrationsschüler mit Lehrplanänderung (z.B. Lehrplan ASO)

Außerordentliche Schüler **Zeugnisart:** Schulbesuchsbestätigung

erhalten in 4. SchSt. ein Jahreszeugnis

#### Seite 9 von 15

Neben den Ziffernbeurteilungen stehen auch Nicht-Ziffernbeurteilungen zur Verfügung:

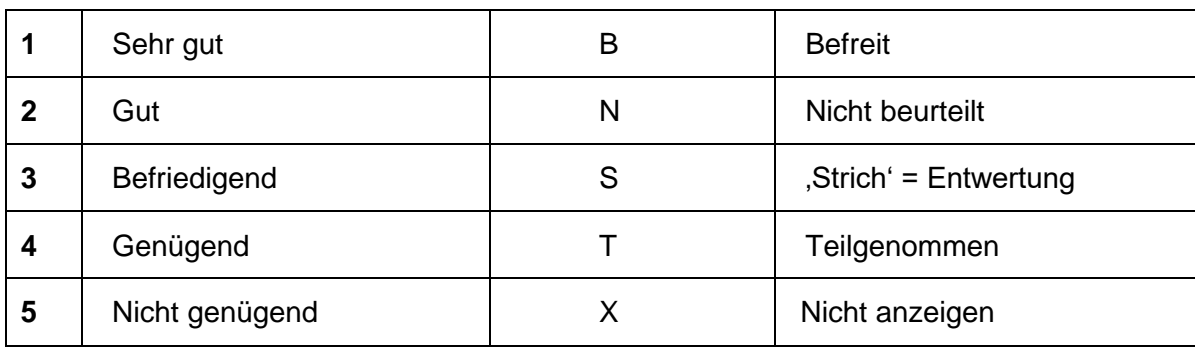

Wenn Kinder vom Religionsunterricht abgemeldet sind, **muss** der Pflichtgegenstand Religion trotzdem zugeordnet sein, aber mit einem "S" entwertet werden.

Wenn Kinder vom Religionsunterricht abgemeldet sind, aber den Freigegenstand Religion besuchen, muss der Pflichtgegenstand Religion zugeordnet sein und mit "S" entwertet werden. Zusätzlich wird der Freigegenstand Religion ausgewählt und mit einer Note beurteilt.

**Hinweis:** Das Jahreszeugnis bzw. Jahres- und Abschlusszeugnis kann neu angelegt werden **oder** die bestehende Schulnachricht kann kopiert werden.

**Zeugnis kopieren funktioniert nur für jene Schülerinnen, die in der aktiven Schule zum Halbjahr auch eine Schulnachricht hatten.**

## <span id="page-8-0"></span>**2.1 Zeugnis kopieren**

- Beurteilung
- **Zeugnisse**
- Zeugnis kopieren
- Klasse auswählen
- **Zeugnisart**: Schulnachricht
- **Suchen**
- Schüler auswählen
- **Gewünschte Zeugnisart**: Jahreszeugnis/ Jahres- und Abschlusszeugnis/ Schulbesuchsbestätigung
- Zeugnisdatum: 07.07.2023
- Kopieren

## <span id="page-9-0"></span>**2.2 Zeugnis anlegen**

#### − Klasse auwählen/ Suchen

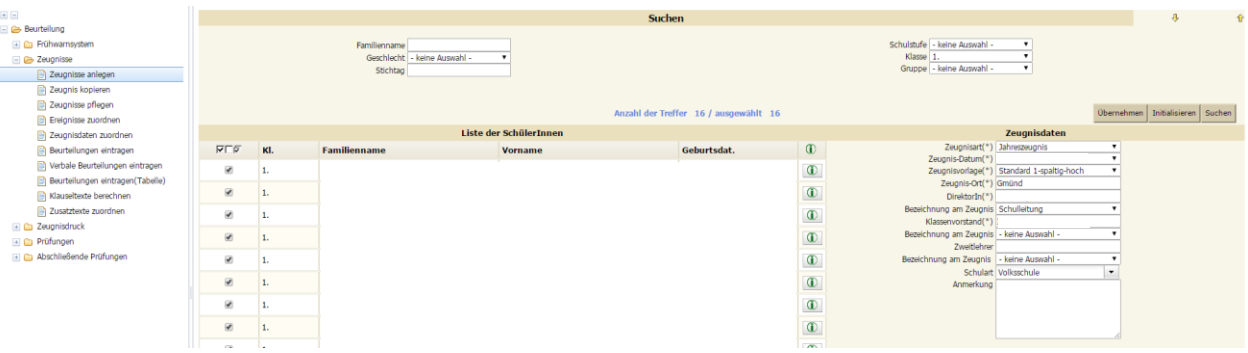

#### **Hinweis:** Die Zeugnisart kann **nicht** korrigiert werden!

#### − Häkchen bei den Schülerinnen setzen/ Rechts korrekte Auswahl treffen:

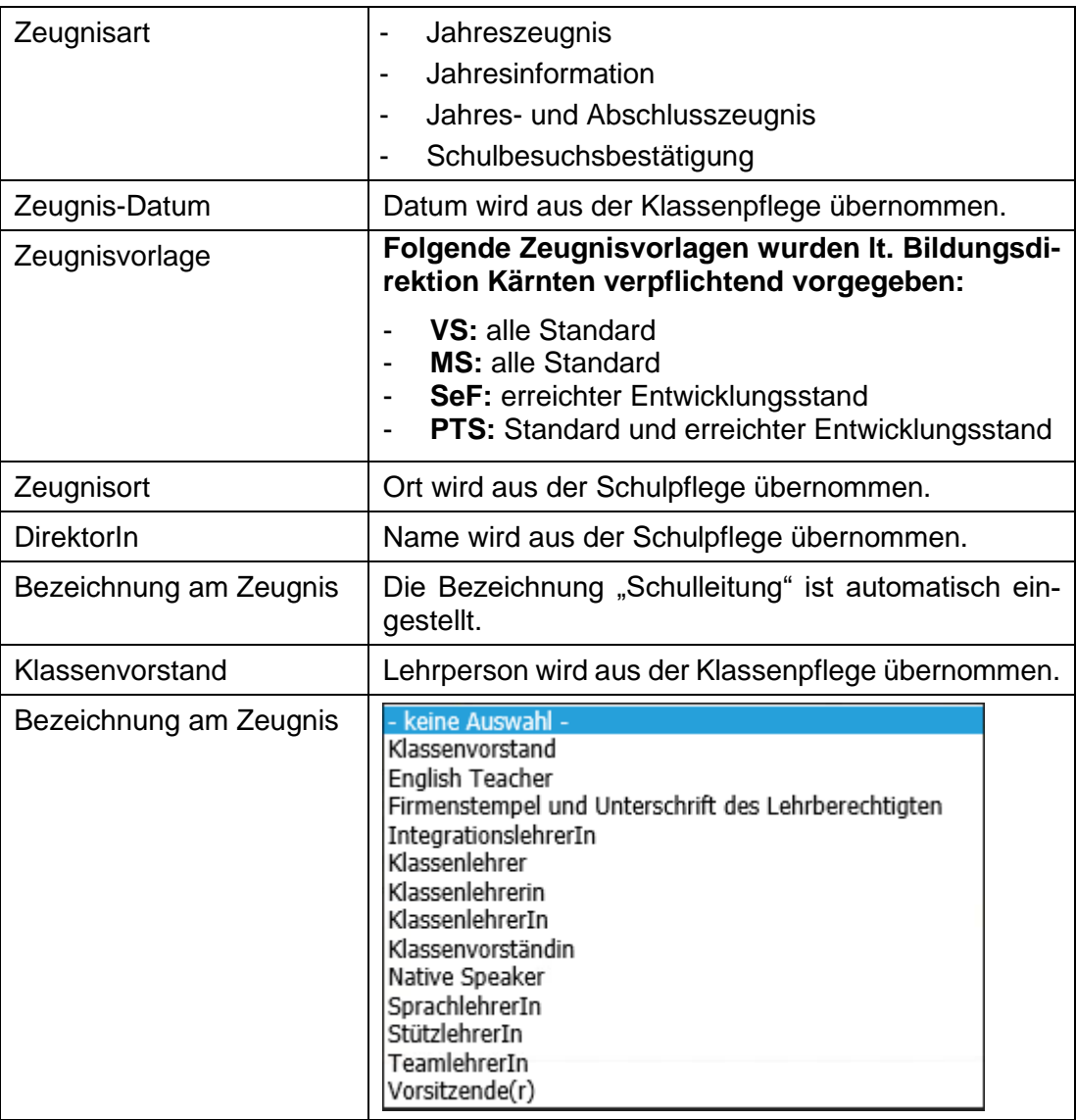

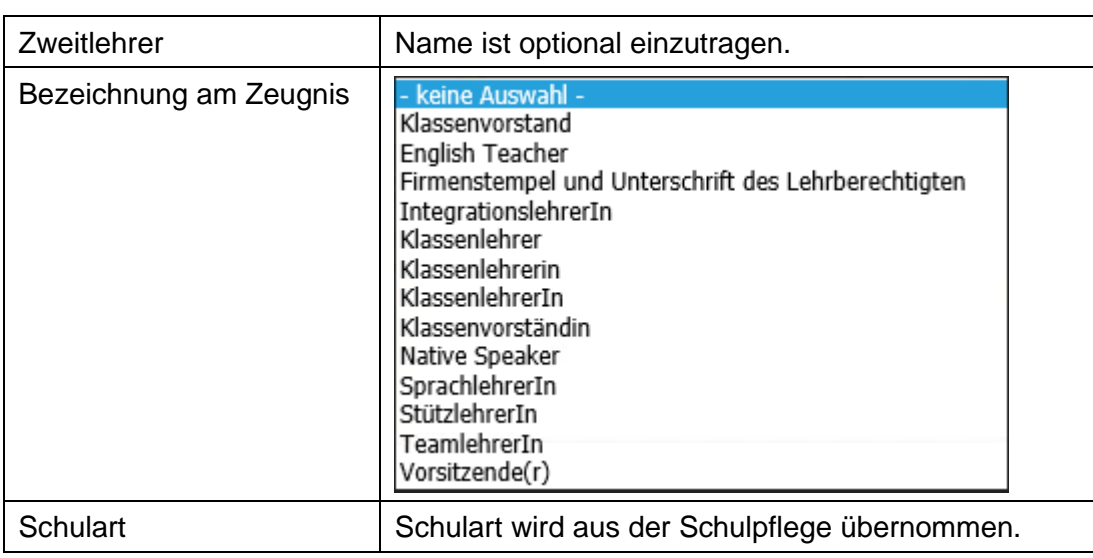

− Zuordnen

## <span id="page-10-0"></span>**2.3 Zeugnisse pflegen**

- − Beurteilung/ Zeugnisse/ Zeugnisse pflegen
- − Schülerin markieren
- − Zugewiesene Zeugnisdaten wie z.B. Datum oder Zeugnisvorlage können über die Funktion "Zeugnisse pflegen" nach dem Anlegen des Zeugnisses bearbeitet und korrigiert werden.
- − **Es muss nur das falsche Feld geändert werden!**
- − Zuordnen

# - Schülerinnenverwaltung (version: 12.06.2023)  $\pmb{\mathsf{m}}$ Ш  $\geq$  $\boldsymbol{\omega}$  $\boldsymbol{\omega}$  $\overline{\phantom{a}}$  $\boldsymbol{\sigma}$  $\qquad \qquad$  $\geq$  $\bullet$  $\boldsymbol{\omega}$

Seite 11 von 15

## **2.4 Ereignisse zuordnen**

**Hinweis:** Der MS-Schwerpunkt darf bei jedem Schüler **nur einmal zugewiesen werden**, da ansonsten die Darstellung am Zeugnis nicht korrekt erfolgt.

- − Beurteilung/ Zeugnisse/ Ereignisse zuordnen
- − Klasse auswählen/ Suchen/ SchülerInnen markieren
- − Ereigniskategorie: MS Schwerpunkt
- − Ereignis wählen:
	- In der Mittelschule gibt es **vier** mögliche **Schwerpunktbereiche**:
		- musisch-kreativ
		- naturwissenschaftlich-mathematisch
		- ökonomisch-lebenskundlich
		- -sprachlich-humanistisch-geisteswissenschaftlich

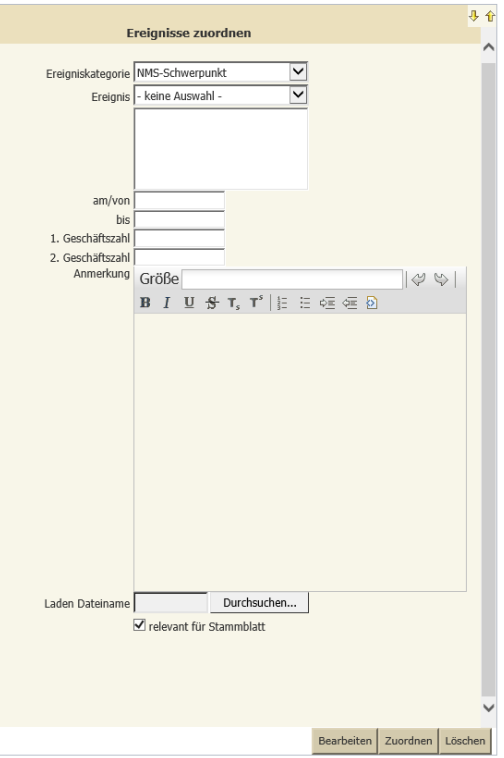

- − am/von Datum eintragen
- − Zuordnen

#### <span id="page-11-1"></span>**2.5 Zeugnisdaten zuordnen**

- − Beurteilung/ Zeugnisse/ Zeugnisdaten zuordnen
- − Relevante Schülerinnen (bspw. Lehrplanfestlegung, 2sprachige ZG-Vorlagen) suchen/ Häkchen setzen
- − Berechnen

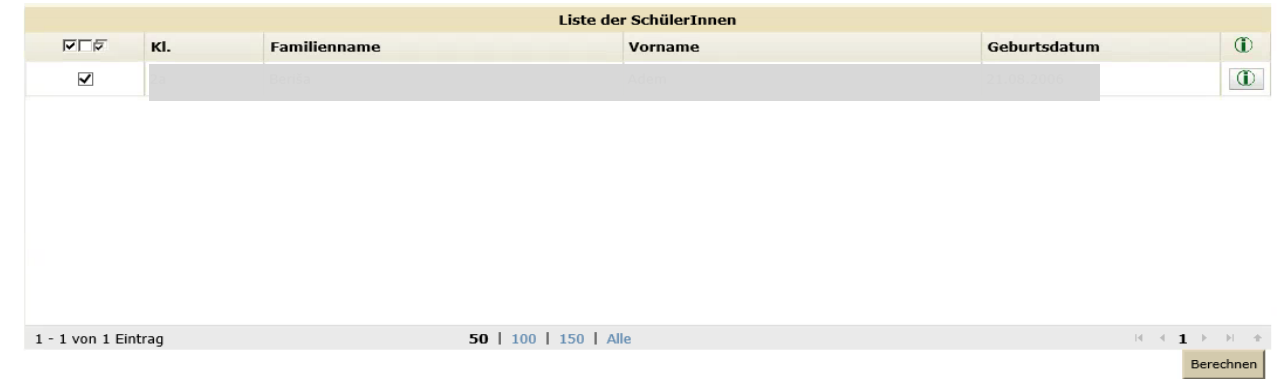

<span id="page-11-0"></span>Schülerinnenverwaltung (version: 12.06.2023) – Schülerinnenverwaltung (**Version: 12.06.2023**)  $\overline{1}$ **S o k r a t e s W E B**  $\boldsymbol{\underline{\mathsf{m}}}$ ш  $\geq$ **S**  $\boldsymbol{\omega}$  $\overline{\phantom{0}}$  $\boldsymbol{\sigma}$  $\frac{1}{2}$  $\blacktriangleright$  $\bullet$  $\boldsymbol{\omega}$ 

<span id="page-12-0"></span>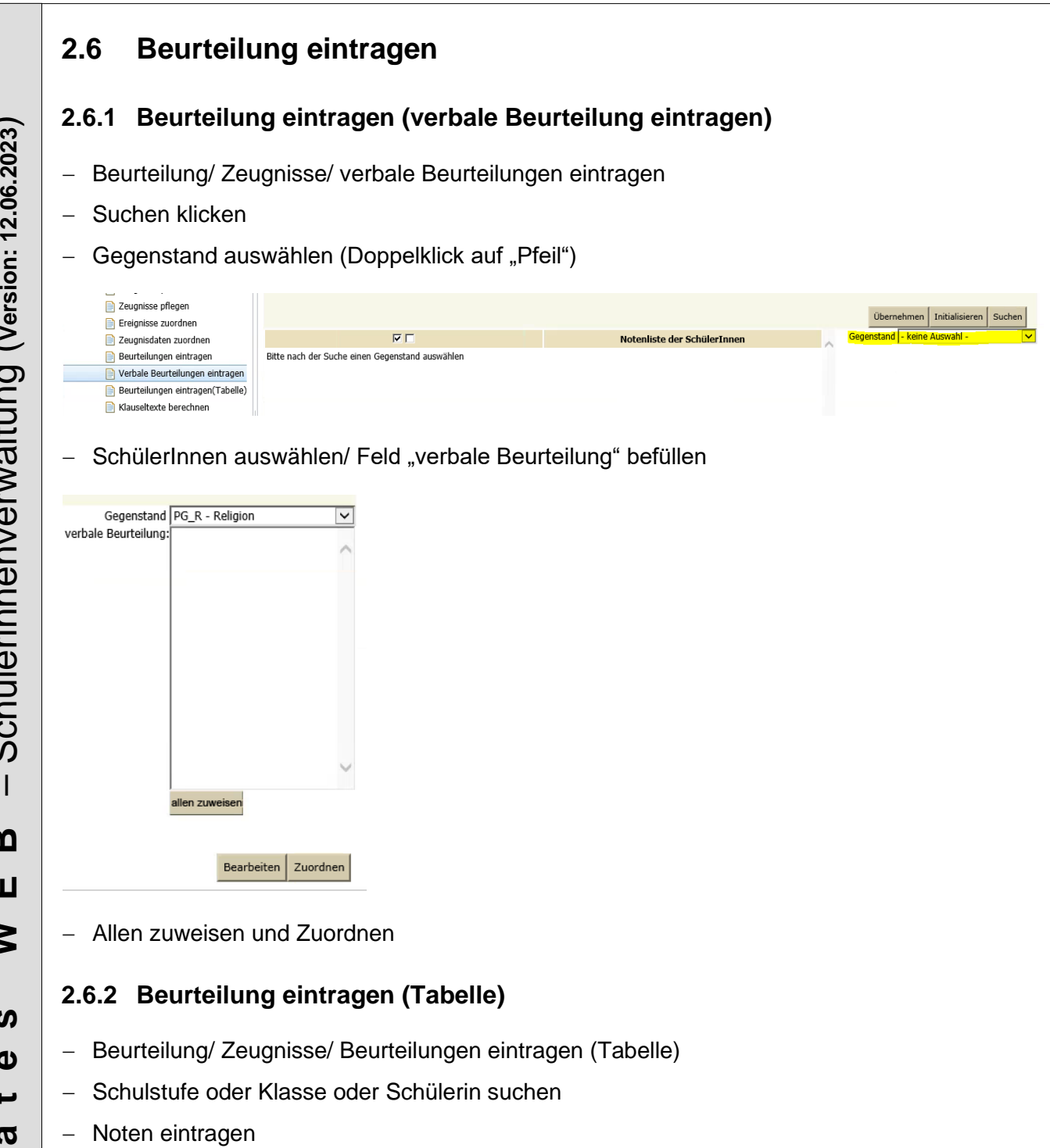

<span id="page-12-2"></span>• ab 1. Schulstufe

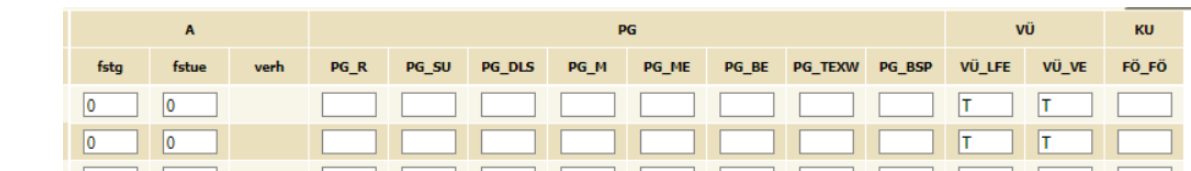

#### − Zuordnen

<span id="page-12-1"></span>Schülerinnenverwaltung (version: 12.06.2023) – Schülerinnenverwaltung (**Version: 12.06.2023**)  $\overline{1}$  $\boldsymbol{\underline{\mathsf{m}}}$ **S o k r a t e s W E B** ш  $\geq$ **S**  $\mathbf{\Omega}$  $\overline{\phantom{0}}$  $\boldsymbol{\varpi}$  $\frac{1}{2}$  $\mathbf{x}$  $\bullet$  $\boldsymbol{\omega}$ 

## <span id="page-13-0"></span>**2.7 Klauseltexte zuordnen**

- − Beurteilung/ Zeugnisse/ Klauseltexte zuordnen
- − Zeugnisart auswählen
- − Schulstufe oder Klasse oder Schülerin auswählen
- − Suchen/ Häkchen setzen
- − Berechnen
- − **Alle Klauseln werden automatisch nach den rechtlichen Grundlagen berechnet**.

#### **Hinweis seitens Bildungsdirektion Kärnten:**

Wenn ein Schüler einen umfassenden ASO-Lehrplan in einer Schulstufe hat, werden in der Klausel alle Gegenstände separat ausgewiesen. Diese Klausel kann manuell geändert werden.

#### Beispiel alt:

"Der Schüler wurde gemäß § 17 Abs. 4 in den Gegenständen Musikerziehung, Verkehrserziehung, Religion, Sachunterricht, Deutsch, Lesen, Schreiben, Förderunterricht, Bewegung und Sport, Lebende Fremdsprache Englisch, Bildnerische Erziehung, Werkerziehung, Mathematik nach dem Lehrplan Allgemeine Sonderschule unterrichtet."

#### Beispiel neu:

"Der Schüler wurde gemäß § 17 Abs. 4 in allen Gegenständen nach dem Lehrplan Allgemeine Sonderschule unterrichtet."

## <span id="page-13-1"></span>**2.8 Zusatztexte zuordnen**

- − Beurteilung/ Zeugnisse/ Zusatztexte zuordnen
- − Zeugnisart auswählen
- − Schulstufe oder Klasse oder Schülerin auswählen
- − Suchen/ Häkchen setzen/ Zusatztext auswählen
- − Zuordnen

#### **Eintragung von Instrumenten für Schwerpunktschule –MS Musik:**

- − Zeugnisvorlage: Vorlage auswählen
- − Beurteilung/ Zeugnisse/ Zusatztexte zuordnen
- − SchülerIn suchen/ Zusatztext: Instrument/ Textfeld: Instrument eintragen
- − Zuordnen

## <span id="page-14-0"></span>**3. Zeugnisdruck**

## <span id="page-14-1"></span>**3.1 Notenübersicht drucken**

− Beurteilung / Zeugnisdruck / Notenübersicht drucken

## <span id="page-14-2"></span>**3.2 Klauselübersicht drucken**

− Beurteilung / Zeugnisdruck / Klauselübersicht drucken

## <span id="page-14-3"></span>**3.3 Zeugnisse drucken**

− Beurteilung / Zeugnisdruck / Zeugnisse drucken

**Hinweis:** Wenn am Zeugnis hinter der Zeugnisart **ungültig** steht, fehlen noch Einträge (Noten,....)

# Jahreszeugnis (ungültig)